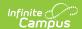

## **Course Catalog**

Last Modified on 07/02/2025 1:47 pm CDT

<u>Create a New Course Catalog | Lock Fields on a Course Catalog | Create a New Course Master from the Course Catalog | Add a Course Catalog to a School</u>

Tool Search: Course Catalogs

A Course Catalog is a high-level organization of all course masters in a specific school. A high school might have a different course master for each grade level. Those course masters make up the catalog. Fields marked with a checkbox on this editor cannot be changed on the course and MUST be managed through the Course Master.

Review the <u>Course Masters Overview</u> article for information on Course Masters best practices and a Course Master Workflow.

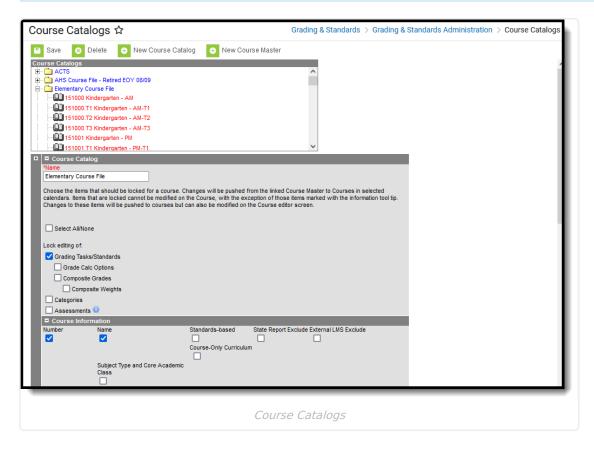

Administrators can lock certain settings when creating a course catalog. This reduces differences across the district and provides a more uniform approach to curriculum.

When a field is locked on the Course Catalog, it is immediately locked for all courses linked to a Course Master in that Course Catalog, but Course Master data is NOT pushed to that field until the individual Course Master is saved.

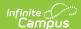

See the Course Catalog Tool Rights article for information on rights needed to use this tool.

### **Create a New Course Catalog**

- 1. Select the New icon.
- 2. Enter the Name of the Course Catalog. Note that Course Catalogs must have unique names.
- Mark the Select All/None checkbox to mark ALL checkboxes on the Course Information, NCES Data and Description editors as locked. Or, leave unmarked to choose which fields are locked.
- 4. Click the **Save** icon. The new catalog appears in the Course Catalog tree.

It is highly recommended that districts use different course numbers in different course catalogs. For example, a high school course catalog should have different course numbers than those used in the middle school.

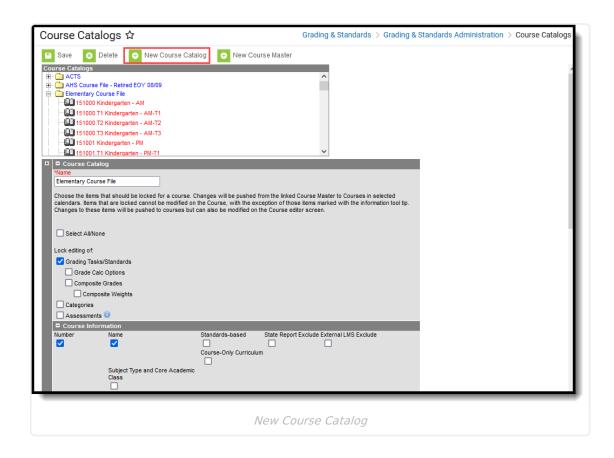

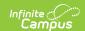

## **Lock Fields on a Course Catalog**

Any field that displays on the Course editor can be locked to limit edits made by other users. When locked on the Course Catalog, attributes for Grading Tasks and Standards remain editable on both the Course Master and Course. However, deletion of existing data on the Course (assigned grading tasks, assessments, etc.) is NOT possible, even if the user has the correct tool rights.

When an item is marked to be locked, changes made to the Course Master are pushed to the courses in the selected calendars. The locked items cannot be modified on the Course except for the following. Behavior for locking these fields is noted below:

- Assessments when locked, information copies forward and is pushed, but changes can be made to assessments at the course level.
- Terms when locked, information from the Course Master is pushed to courses, but changes can be made at the course level.
- Schedules when locked, information from the Course Master is pushed to courses, but changes can be made at the course level.
- Period when locked, information from the Course Master is pushed to courses, but changes can be made at the course level.

#### **Lock Fields**

- 1. Select which catalog to set lock properties.
- 2. Mark the **Select All/None** checkbox to lock ALL fields. You can also mark each field individually (see step 5).
- 3. If editing of grading tasks and grading standards needs to be limited, mark the (Lock editing of) Grading Tasks/Standards checkbox.
- 4. If editing of categories needs to be limited, mark the (Lock editing of) Categories checkbox.
- 5. If editing assessments needs to be limited, mark the (Lock editing of) Assessments checkbox.
- If editing grade calculation options needs to be limited, mark the (Lock editing of) Grade Calc Options checkbox.
- 7. Composite Grades can be locked separately from the rest of Grade Calc Options.
- 8. If not all of the listed fields need to be locked, mark the fields that need to be locked through each available editor.
- 9. Click the **Save** icon when finished. The changes are saved.

Locked data displays in gray text on the Course editor, and changes can only be made through the Course Master. There is also a note on the Course editor that indicates it is linked to a Course Master.

In this example, the **Number, Name, State Code,** and **Subject Type/Core Academic Clas**s fields are marked as locked on the Course Catalog Editor.

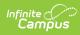

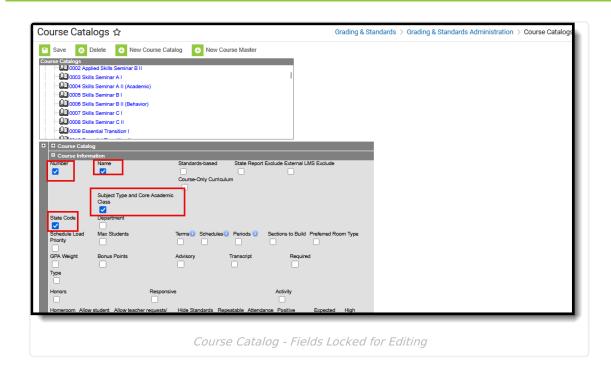

Changes can be made to those fields on the Course Master Detail (first image below), but once they are pushed to courses, those fields CANNOT be modified on the Course Information editor (second image below).

Course Master - Fields Locked on Catalog can be Modified

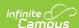

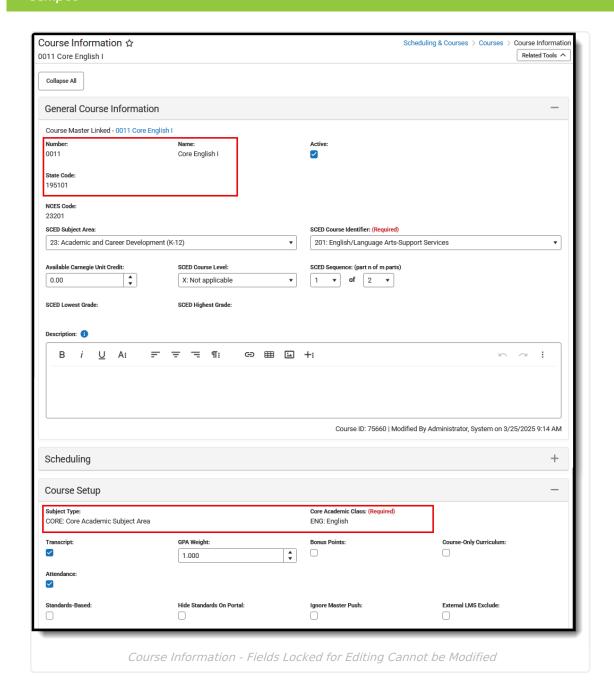

# Create a New Course Master from the Course Catalog

Course Masters can be created from the Course Catalog view. However, adding Grading Tasks, Standards, and Assessments must be done in the <u>Course Masters</u> toolset.

- 1. Select the **New** icon.
- 2. Select the **Course Catalog** to which this new course master belongs.
- 3. Enter the **Number** of the Course Master.
- 4. Enter values for the remaining fields on the editor.
- 5. Click the **Save** icon when finished.

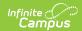

Information can be saved at any time. Users can enter values for one editor at a time and save after each one or enter all values at once and save at the very end.

See the <u>Course Masters</u> article for detailed information on adding data to course masters.

## Add a Course Catalog to a School

Tool Search: School Information

This is Step 2 in the Course Master Workflow.

After creating the Course Catalog, the <u>School</u> editor must be updated to recognize that the school uses one.

- 1. Navigate to **School Information** and select the applicable school.
- 2. Select the **Course Catalog** from the dropdown list.
- 3. Click the Save School icon.

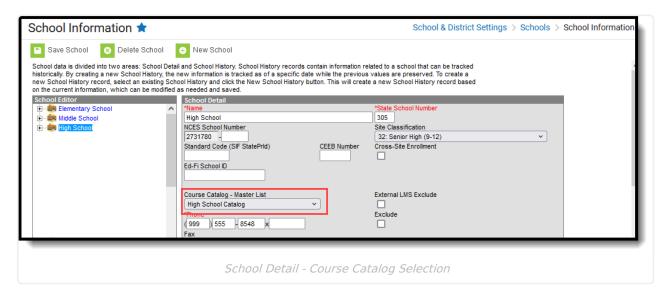